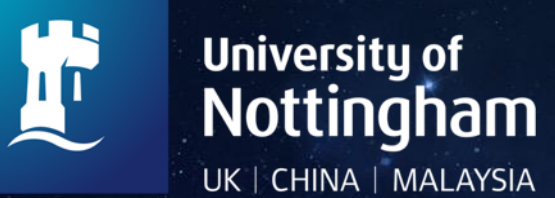

## **Introduction to IT services**

Discover your IT services [nottingham.ac.uk/dts](https://www.nottingham.ac.uk/dts/) 2021/22

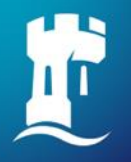

### **Be secure**

### A few words on IT security and policy

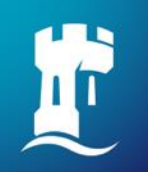

### **Stay secure and alert**

- Abide by the [Code of Practice](https://www.nottingham.ac.uk/dts/documents/policies/codeofpracticeforuniversitycomputingfacilities.pdf) and [Information Security Policy](https://uniofnottm.sharepoint.com/sites/InformationSecurityandCompliance/SitePages/Information-Security-Policies.aspx) (requires authentication)
- Never let anyone else use your login
- Keep your IT account safe by creating a strong password and by setting security questions at: [password.nottingham.ac.uk](http://password.nottingham.ac.uk/)
- Never lend your University Card to anyone
- Be alert to phone and email fraud if in doubt, don't answer, hang up, don't reply, never click on a link, and report it
- See [actionfraud.police.uk](https://www.actionfraud.police.uk/individual-protection) for latest news, alerts and cyber crime protection advice

4

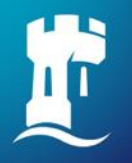

# **Login credentials**

How to access different services

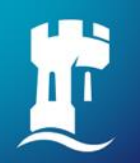

### **Gaining access to services**

Your University **username** enables access to services such as : Print, copy and scan, Moodle and NUSearch.

Your username will be similar to eeyabc1

The third letter gives you a clue who people are: UGs use a 'y', PGs use an 'x', and staff use a 'z'

Your University **email address** enables access to services such as: Office 365, OneDrive and Wi-Fi

Your email address will be: [username@nottingham.ac.uk](mailto:username@nottingham.ac.uk) (undergraduate/postgraduate taught) [first.lastname@nottingham.ac.uk](mailto:first.lastname@nottingham.ac.uk) (postgraduate research and staff)

Use your **University Card** to access: libraries, computer rooms and print services.

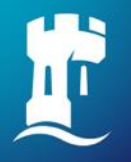

### **Get connected**

Wi-Fi access on campus

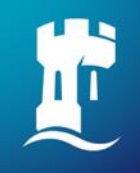

### **Wi-Fi on campus**

Connect to [eduroam](https://www.eduroam.org/about/connect-yourself) Wi-Fi and get free access to hotspots at institutions [around the world.](https://www.eduroam.org/where/)

- Connecting to **Wi-Fi**:
- Go to **Wi-Fi settings** and select **eduroam**
- When prompted enter your University email address: username@nottingham.ac.uk
- Enter your University **password**

For details visit the [Internet and web services](https://www.nottingham.ac.uk/dts/communications/internet-and-web-services/internet-and-web-services.aspx) page where you can also find specific information for devices other than smartphones and laptops

**Note:** this is an essential step to complete your registration for UK students. It can take at least 24 hours for your record to be updated.

# 8

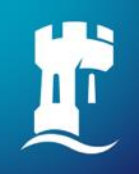

# **Wi-Fi on campus – key registration locations**

For UK students the following locations will give you a Wi-Fi login that works for Registration

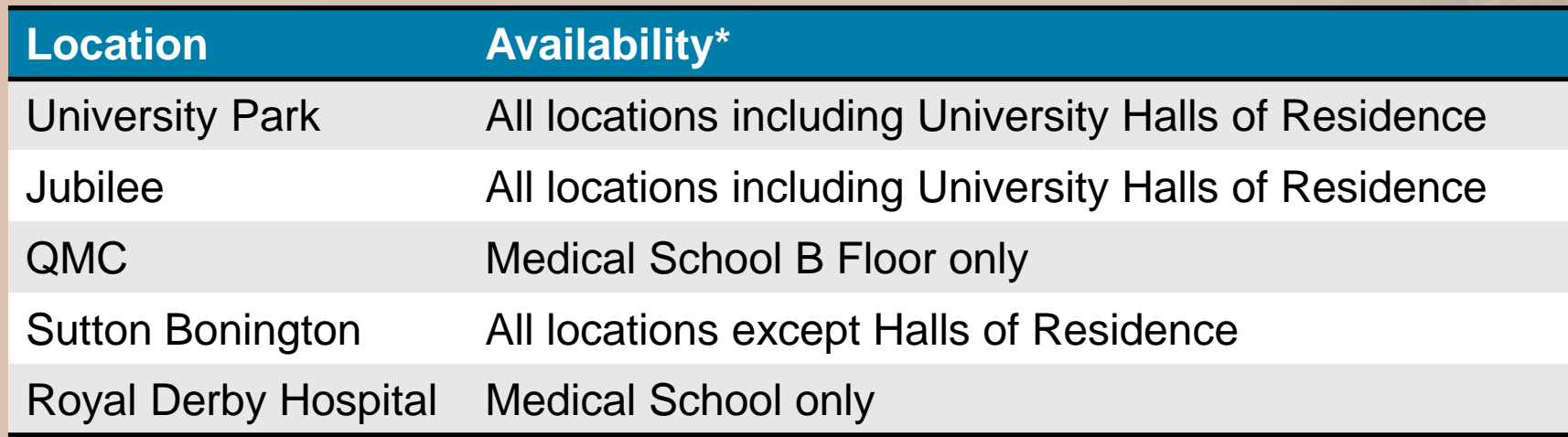

We recommend you attach your Smartphone to eduroam as it will reconnect to the Wi-Fi each time you come on campus creating multiple log events for us to pick up your attendance

\***Note** Wi-Fi at all other locations is not valid for registration purposes

# **9**

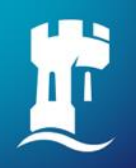

### **Wi-Fi on campus – easy configuration**

### We recommend using the **[Configuration Assistant Tool](https://cat.eduroam.org/?idp=1094&profile=1927)**

Click on *Choose another installer to download* for Apple, Android and Chrome devices

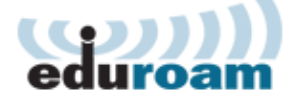

**Configuration Assistant Tool** 

### The University of Nottingham

#### Select the user group

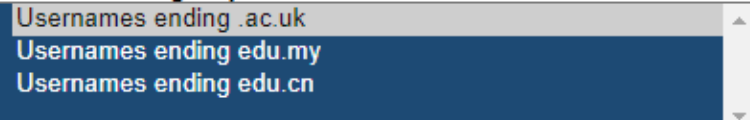

The University of Nottingham eduroam profile - for staff, students and associate users from all campuses.

If you encounter problems, then you can obtain direct assistance from your organisation at: WWW: https://www.nottingham.ac.uk/go/wifi

tel: +44(0)115 9516677

This entry was last updated at: 2021-06-08 15:45:39

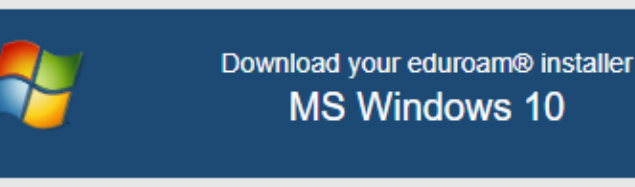

 $\dot{l}$ 

Start page

Choose another installer to download

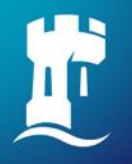

# **How we communicate**

Email is the primary tool

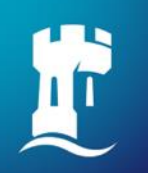

### **How to access your email**

We strongly recommend you get the Outlook app to use email and calendar

You can also access your email through [portal.office.com](https://portal.office.com/)

Login with your University email address:

- username@nottingham.ac.uk (undergraduate, postgraduate taught)
- first.lastname@nottingham.ac.uk (staff, postgraduate research)

We **do not** recommend you forward emails to other accounts

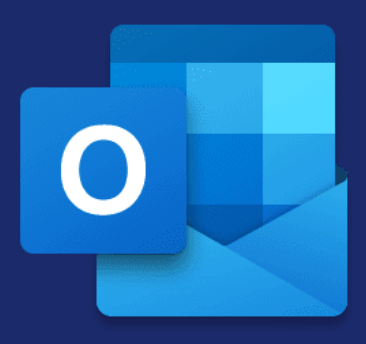

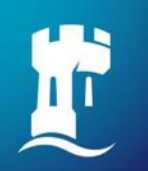

# **Stay secure and alert**

### Be alert to phishing and email security – see the  $IT$  Security hub for more information

Were you expecting something from this sender?

Does the address match?

Who is the email directed to?

Phishing emails are rarely specific

Companies you regularly use normally have your name

From: University of Nottingham Help Desk [mailto:phishing@botmail.up] Sent: 26 September 2016 08:40 **To: Recipients** Subject: HelpDesk Urgent action required!!!!!!

Dear User

We are noticing that your email account is out of date and needs upgrading.

If you do not do this your account will be no longer be available.

Please to click the following link urgently to validate your email address here.

Thank you for your immediate action.

Regards

Uni of Nottm.

If you think you've done something by mistake change [your password](https://www.nottingham.ac.uk/dts/accounts-and-access/it-account-and-password/password.aspx) immediately as a precaution

http://giveusyourdetails.com/ wewillusethem/againstyou.aspx **Ctrl+Click to follow link** 

Be aware of any email asking for urgent action

Step back and think

Hover over links without clicking

13

Does the link displayed look genuine or familiar?

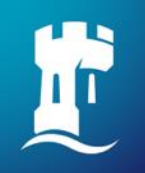

### **Email like a boss**

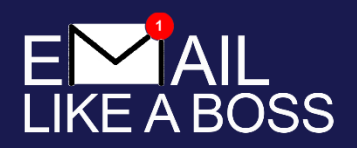

- Email is our primary mode of communication at the university
- If we need to contact you urgently, we will do so via your university email address – do not expect to receive university communications to your personal email address
- Make sure you **check your University email account regularly** for communications from the University – **we recommend daily during term-time**
- Keep an eye out for student newsletters, university announcements (such as those relating to the pandemic), communications from your school/department, and important news from your SU, Careers & Employability, Registry & Academic Affairs, etc.
- The University has an **Electronic Mail Usage Policy** and if you have any issues arising from misuse you can use the  $Report + Support$  service

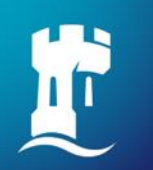

### **How to email like a boss**

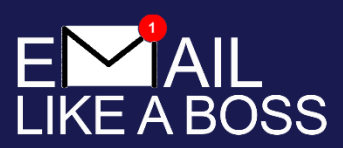

- To find people in Outlook you can just start typing their name in the To: field and it will offer suggestions.
- Remember we mentioned how to work out if it's a student or member of staff from their username using the x, y, z?
- Set a signature with your preferred pronouns if you are comfortable doing this, plus your name, student number, year group and programme.

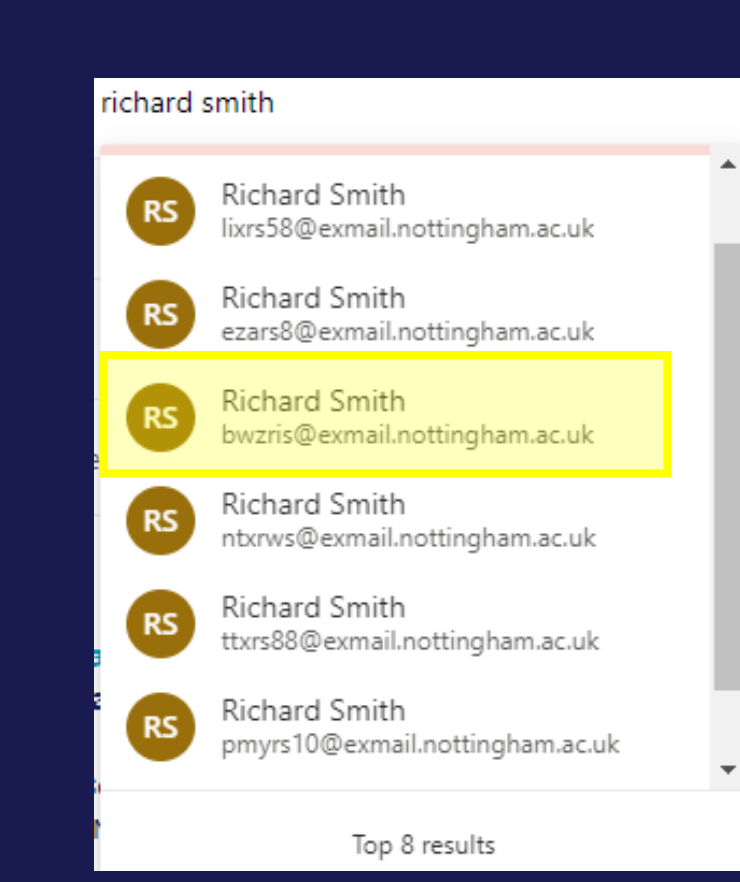

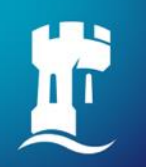

### **How to email like a boss**

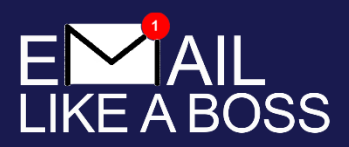

- Add a meaningful subject
- Choose appropriate salutations Dear… and Hi… are ok
- Write in a professional and respectful tone and use appropriate grammar and language
- Respect the recipient's time provide all the information you can including what action you need, and include your student number and full name
- Be clear and concise remember that not everyone speaks English as a native language and some recipients may use screen readers
- Allow a reasonable time for the response it won't be straight away
- Never respond in anger. If you wouldn't say it face-to-face don't say it in email

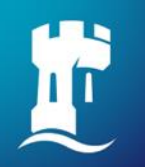

### **How not to email like a boss**

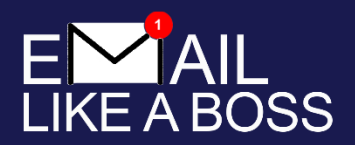

Below is an example of an email sent by a student to an academic. It contains a few examples of bad practice. Can you spot them all?

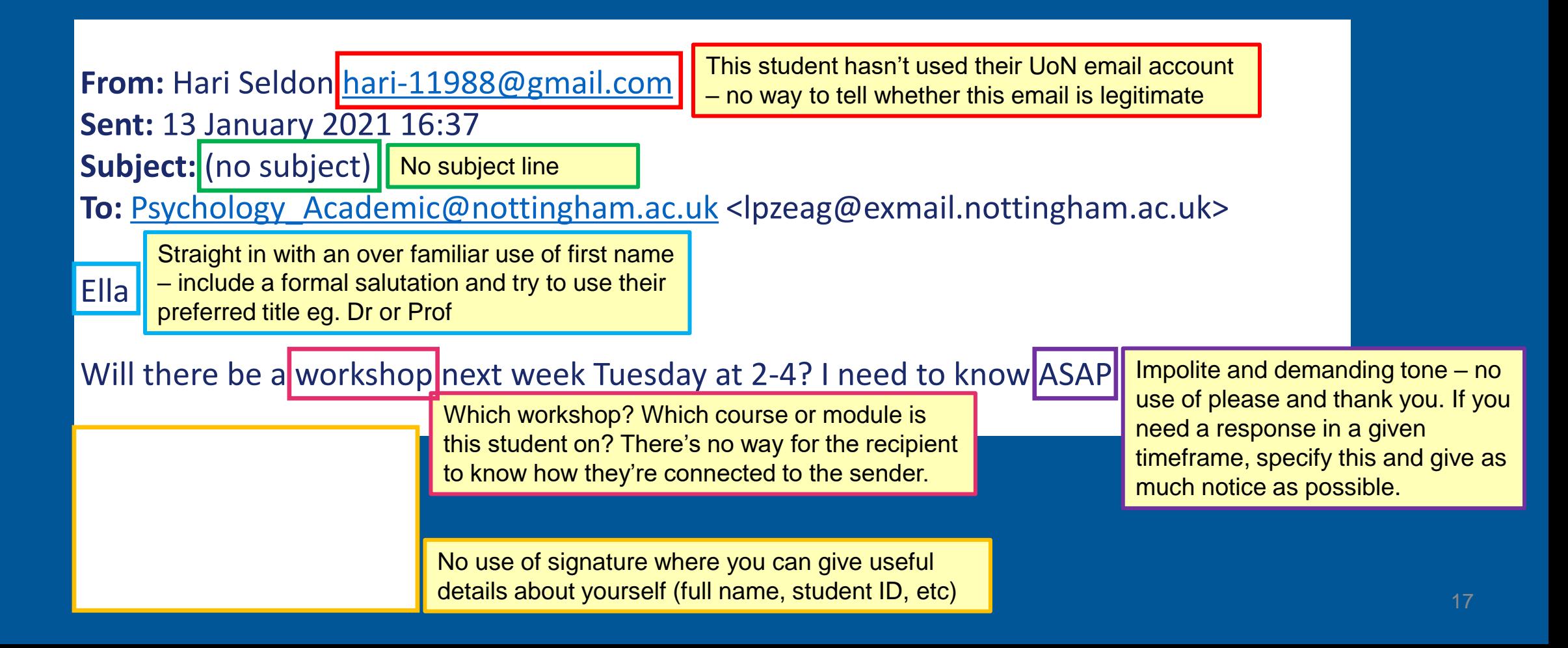

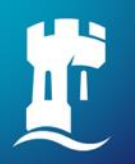

### **How to email like a boss**

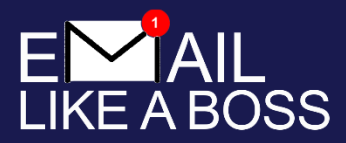

#### Dear Dr Green,

Hope you're well. I'm emailing to check the timings of the workshop next week for first year Psychology students on the Cognitive Psychology 1 Module On my timetable it says Tuesday 2-4pm, but the Moodle announcement said the workshop would begin at 2.30pm so I wanted to check which was right? I have asked a couple of other students but they are also unsure.

Thank you in advance for your help!

Kind regards,

Hari Seldon **First Year BSc Psychology Student** Student number: 2345678X

Pronouns: He/him

Salutation using preferred title and name

Clearly states which course or module

Clearly states what the problem is in 1-2 short sentences

Shows you tried to solve the problem for yourself

Nice sign-off. "Thanks" always appreciated

Signature has useful and helpful information about you

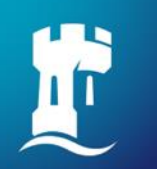

### **It's not just for email**

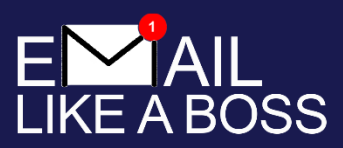

• Make use of the calendar to help you manage your time. Appointments and Teams meetings will be in here anyway, so why not use it for all of your University life?

• Be aware calendar invites arrive in emails and integrate with the Outlook calendar, so act on these to keep up to date. They will be auto-deleted from your inbox once you accept/decline them, so check your calendar

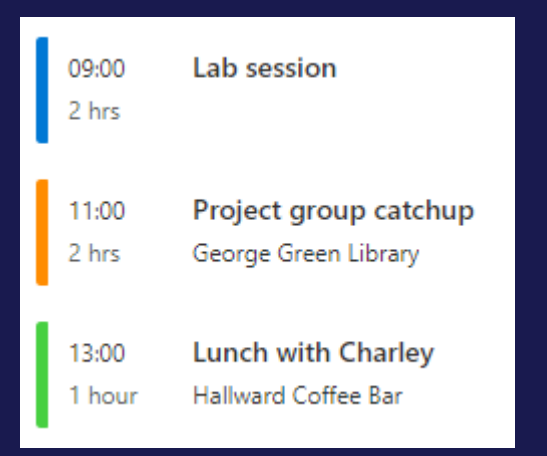

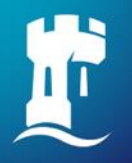

# **Digital competencies**

Develop your expertise in different areas of digital capability

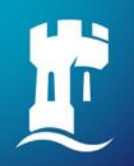

### **Digital competencies**

### Information about digital competencies can be found on Moodle in the [Digital Student module](https://moodle.nottingham.ac.uk/course/view.php?id=124942)

### As a first step please complete the **[JISC Digital Discovery Tool](https://jisc.potential.ly/signin)** to assess where you are now

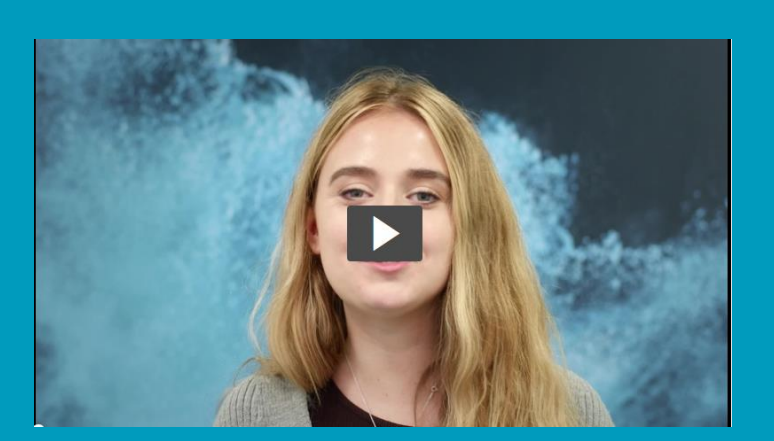

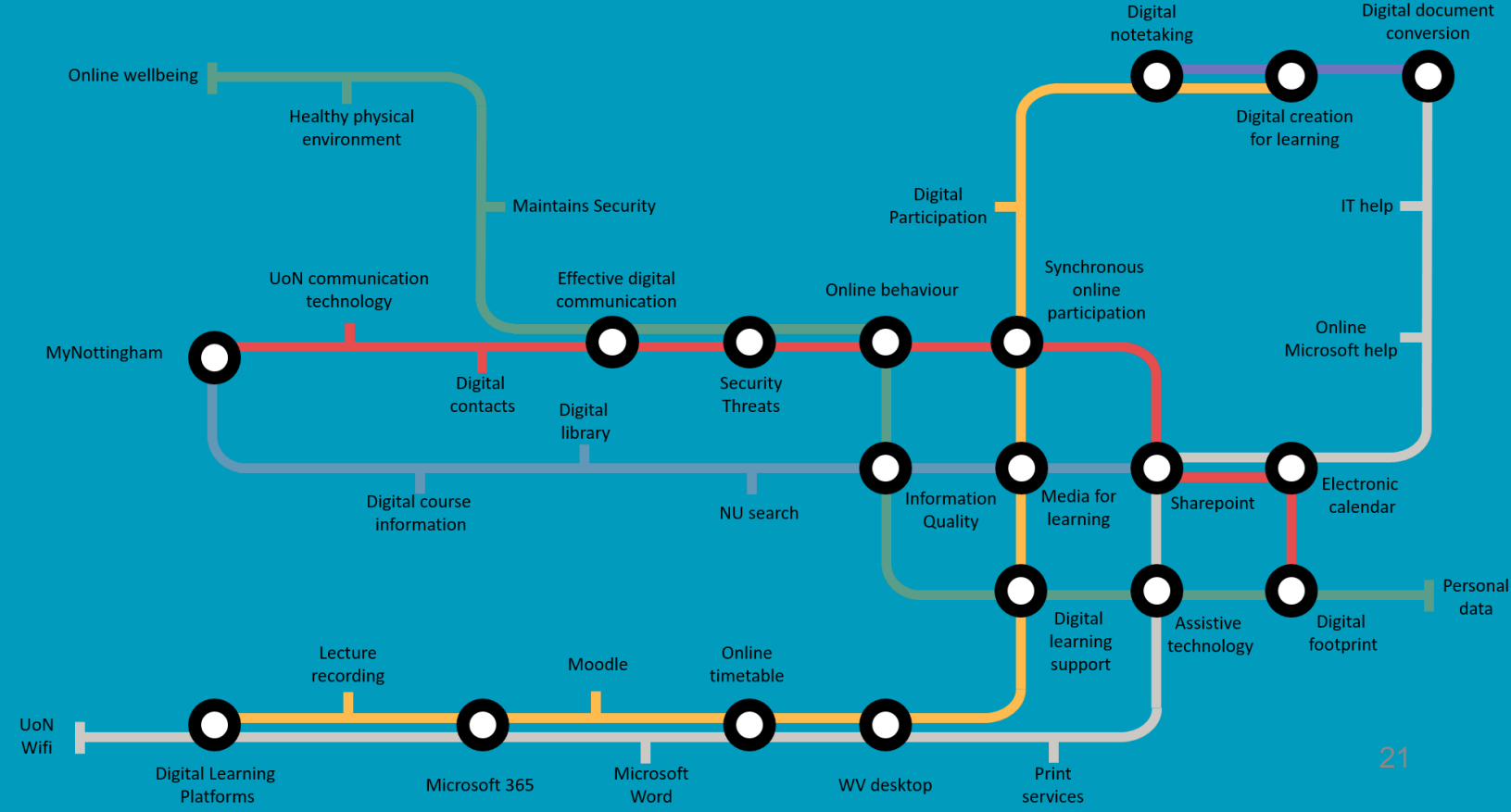

![](_page_20_Picture_0.jpeg)

# **Essential software and apps**

Office 365 and the MyNottingham app

![](_page_21_Picture_0.jpeg)

Office 365

 $\bigoplus$ 

 $\overline{\mathbf{d}}$ 

Ñ.

Office 365 provides access to core Office applications. Office 365 is accessible from any location, on any device with any internet connection

**When to use it** You use Office 365 when accessing applications such as **Word**, **Excel**, **PowerPoint, OneNote**, as well as **Outlook**

You can collaborate and communicate via **Teams** and also save, access, share and collaborate on your files using **OneDrive** storage

See our [Office 365 guides](https://uniofnottm.sharepoint.com/sites/Office365) on SharePoint for lots of top tips

# **Office 365 – saving your work and sharing files**

![](_page_22_Picture_1.jpeg)

Start working in OneDrive via [portal.office.com](https://portal.office.com/) to keep work safe from the start. You can share and collaborate on documents from this 5TB store at any time.

![](_page_22_Picture_3.jpeg)

If you're doing group project work why not use Teams to save and share your work?

![](_page_22_Picture_5.jpeg)

When working on University-networked PCs or desktops, please don't save files to the default (C:) drive. They will be deleted when you log off.

![](_page_22_Picture_7.jpeg)

To give Security a chance of reuniting you with your lost USB memory sticks or hard drives save contact details in a file. Name, course and University email will do.

**Note:** loss of files is not a valid excuse at hand in time – keep multiple copies in different places and save often.

![](_page_23_Picture_0.jpeg)

### **Get the O365 software**

#### Install Office  $\vee$

#### Office 365 apps Includes Outlook, OneDrive for Business, Word, Excel, PowerPoint, and more. Other install options

Select a different language or install other apps available with your subscription.

#### Office apps & devices 坐

You can install Office on up to 5 PCs or Macs, 5 tablets, and 5 smartphones.

### Get Office 365 apps free on up to five of your devices

On your laptop login with your University email address to the Office 365 portal at [portal.office.com](http://portal.office.com/) and click Install Office

On your smartphone visit the app store

![](_page_23_Figure_9.jpeg)

**O** Add apps

#### **Install Office**

View apps & devices

### Apps & devices

![](_page_23_Picture_111.jpeg)

Language  $\odot$ Version 64-bit  $\vee$ **English (United States)** 

![](_page_23_Picture_15.jpeg)

DEVICES  $\vee$ 

![](_page_24_Picture_0.jpeg)

# **MyNottingham App**

- **Receive important alerts**
- Get a nicer view of your personalised timetable
- Use the Maps, Find space and Hopper bus tiles to find your way around
- Outlook for email, calendar and contacts
- Access to online learning and library content
- Pocket guides (Careers, Sport, Wellbeing, Exams)
- Easily book appointments with Student Services via Qudini
- Content updated regularly…

We appreciate your feedback to make it better – in the app, select menu or settings and choose Send Feedback to tell us what you need

To get the app search MyNottingham

![](_page_24_Picture_12.jpeg)

![](_page_24_Picture_13.jpeg)

![](_page_25_Picture_0.jpeg)

# **Additional software and apps**

The Software Store

### **Additional software**

All of the software you need is installed on our computers, but you may be entitled to install a copy for free on your own device.

Visit the **[Software Store](https://www.nottingham.ac.uk/dts/software/software-store.aspx)** to find out more and to access the Software Library

Your lecturers will advise which software you should be using

![](_page_27_Picture_0.jpeg)

# **Remote working**

### Ways to access IT from your personal devices

![](_page_28_Picture_0.jpeg)

### **Remote working – Open access applications and systems**

University open access applications and systems can be accessed remotely from any device or location

**When to use it** You can use open access systems at any time you need to, and you don't necessarily need to make preparations in order to use them

This includes accessing teaching and learning services such as [Moodle](https://moodle.nottingham.ac.uk/), **[Timetabling](https://timetabling.nottingham.ac.uk/) and [NUSearch](https://nusearch.nottingham.ac.uk/)** 

![](_page_29_Picture_0.jpeg)

### **Remote working – Securely using Multi-Factor Authentication**

[Multi-Factor Authentication](https://www.nottingham.ac.uk/dts/accounts-and-access/it-account-and-password/multi-factor-authentication.aspx) (MFA) will be required to authenticate for an increasing number of remote access services **including [Office 365](https://www.office.com/)**

**How can you tell?**  Typically, at login it will say "Verifying your sign-in info" or similar, or you'll see a pop-up message like this:

![](_page_29_Picture_4.jpeg)

![](_page_29_Picture_5.jpeg)

Note: Do not respond to approval requests you are not expecting

![](_page_30_Picture_0.jpeg)

### **Remote working – Securely using Multi-Factor Authentication**

### **Will I get prompted every time?** That depends on the service and which device you are using:-

- **Personal Devices** you will get a prompt initially and then 90 days thereafter as long as you use the same browser to access the Office 365 services. If you use a different browser, you will receive a further prompt.
- **UoN managed Windows 10 devices** you will not be prompted when accessing Office 365 services as long as the device is up-to-date with various security settings.
- The **Windows Virtual desktop** will prompt each time you use a different device, and every 7 days on each device you use regularly.

We recommend you have your approval device with you at all times while taking part in on/off campus activities and teaching

![](_page_31_Picture_0.jpeg)

### **Remote working – Securely using Multi-Factor Authentication**

In order to set up the Multi-Factor Authentication (MFA) service, you will need:

- A **computer**, such as desktop/laptop PC or Macbook, which will be used to set up your MFA account
- A **mobile device** (SIM-enabled phone or tablet/iPad), which will be used to approve access requests via MFA
- Your **university login** details
- You will then need to
- use the guide to **[Set up MFA](https://www.nottingham.ac.uk/dts/accounts-and-access/it-account-and-password/multi-factor-authentication.aspx)**
- Install the recommended **Microsoft Authenticator** app on your mobile device

![](_page_32_Picture_0.jpeg)

### **Remote working – Securing your Microsoft 365 account**

**Note** – this is currently optional, but will be enforced during the Autumn term

Having set up and configured MFA, we recommend you secure your university Microsoft 365 account by completing the [Secure Microsoft 365](https://forms.office.com/Pages/ResponsePage.aspx?id=7qe9Z4D970GskTWEGCkKHswgNBKXgPVFh-x6HQJUwrBUNU00RTNSNUU4VEVYOVVFU1FQWjZGNVAzMiQlQCN0PWcu) form

This will enable MFA for approving access to Microsoft 365 services and make your account more secure. Visit the [Securing 365](https://uniofnottm.sharepoint.com/sites/Office365/SitePages/Securing-365.aspx) SharePoint site for further information and FAQs.

![](_page_33_Picture_0.jpeg)

## **Remote working – Windows Virtual Desktop**

The [Windows Virtual Desktop](https://www.nottingham.ac.uk/dts/communications/remote-working/virtual-desktop.aspx) (WVD) is a Windows 10 virtual desktop to access university applications over the Internet when off campus. It offers a similar experience to using a university networked PC and provides access to standard UoN Applications and the university network

### **When to use it**

You can use the WVD to access standard UoN Applications that are not available on your personal device or when you're away from the teaching classroom where your course specific software is available

### **Gaining access**

To use the virtual desktop, you will need to install **Microsoft Remote Desktop**  client (recommended) or use a web browser, plus you **will need MFA configured**

**Top tip:** the WVD can be used when you require access to university web resources, software and other services from your personal devices

![](_page_34_Picture_0.jpeg)

### **Print, copy, scan**

You can print from any University PC or personal device and scan at any multifunctional device (MFD) across all buildings and campuses

First, you need to activate your print account by using any of these options:

- Login to [mobileprint.nottingham.ac.uk](https://mobileprint.nottingham.ac.uk/) with your university username and password, then upload a document , or
- Send a print job from a University PC / Windows Virtual Desktop, or
- Swipe your university card on an MFD card reader and log in with your university username and password

**Print credit** – top up and check your print balance via [myprint.nottingham.ac.uk](https://myprint.nottingham.ac.uk/)

![](_page_35_Picture_0.jpeg)

### **Print, copy, scan**

- You can send print jobs from any University PC or Virtual Desktop and collect up to 24 hours later
- From your own device you can print and collect up to 72 hours later
	- **•** print via the web at [mobileprint.nottingham.ac.uk](https://mobileprint.nottingham.ac.uk/)
	- **•** print via email. Simply send an email from your university account with the documents attached that you would like to print to [mobileprint@nottingham.ac.uk](mailto:mobileprint@nottingham.ac.uk)
	- Most common file types are supported however the maximum size of document you can send via email is 10MB

Printing and copying will incur charges, scanning to your OneDrive or email is free

For further details and user guides, visit: [nottingham.ac.uk/dts/print-copy-scan](https://www.nottingham.ac.uk/dts/equipment/print-copy-scan)

![](_page_36_Picture_0.jpeg)

# **Help and support**

If you're stuck seek help – we'll get you sorted

![](_page_37_Picture_0.jpeg)

### **We're here to help**

The **IT** induction web pages have lots of useful information and videos

Make sure you have completed the steps listed and familiarised yourself with the essential services

![](_page_37_Picture_4.jpeg)

#### Activate your IT account

You should have activated your IT account as the first part of online registration.

Please ensure that you set your security questions and change your password.

![](_page_37_Picture_8.jpeg)

#### **Connect to WIFI**

Stay connected wherever you are across our UK campuses.

'eduroam' is the main wireless network and you will need to connect once you arrive.

**Get connected** 

# $0:00$  / 2:32  $1x$

![](_page_37_Picture_14.jpeg)

#### **Set up MFA**

Many services will require you to use Multi-Factor Authentication (MFA) to approve access.

We recommend installing Microsoft Authenticator app on your smartphone and setting up MFA on your account.

**Setting up MFA** 

![](_page_37_Picture_19.jpeg)

![](_page_38_Picture_0.jpeg)

### **We're here to help**

If you have a question for our IT staff join 'My IT Smart Bar' on Microsoft Teams and our staff will be happy to answer any of your queries. They will be answering your questions Monday to Friday 10am - 6pm.

### Find out about the [Virtual Smart Bar](https://www.nottingham.ac.uk/dts/help/smart-bar/smart-bar.aspx)

The [IT Service Desk](https://www.nottingham.ac.uk/dts/help/it-service-desk/it-service-desk.aspx) can help you with all IT issues. Phone +44 (0)115 95 16677

Monday – Friday, 8am – 6pm (Excluding UK public holidays and University closure days)

An out-of-hours telephone service is provided at all other times

Get help online using the Self Service portal [https://selfservice.nottingham.ac.uk](https://selfservice.nottingham.ac.uk/)

Check service status on our status pages <https://status.nottingham.ac.uk/>

Go to the **O365** [SharePoint](https://uniofnottm.sharepoint.com/sites/Office365) for help about all O365 applications

All the information in this slide deck is [available via the Digital and Technology](https://www.nottingham.ac.uk/dts/)  **Services website** 

# **We're here to help – laptop loan and repair**

![](_page_39_Picture_1.jpeg)

Our dedicated team, based at Portland Building, offer an on-campus repair service for student personal devices for software and operating system problems

We also offer a short-term loan service whilst your device is being repaired

For minor software issues and general IT enquiries, please use the [Virtual Smart Bar](https://www.nottingham.ac.uk/dts/help/smart-bar/smart-bar.aspx)

![](_page_40_Picture_0.jpeg)

## **We're here to help – drop in sessions**

Drop-in sessions are available if you have anything from this presentation you need to clarify.

Drop-in sessions continue every Wednesday from 2:30pm to 3:30pm until the end of October

Join a session any time at https://[nottingham.ac.uk/dts/drop-in](https://nottingham.ac.uk/dts/drop-in)

![](_page_40_Picture_107.jpeg)

![](_page_41_Picture_0.jpeg)

**University of<br>Nottingham** 

### UK | CHINA | MALAYSIA

### **Thanks for listening** [nottingham.ac.uk/dts](https://www.nottingham.ac.uk/dts/)